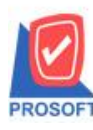

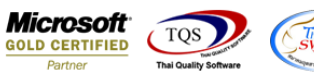

### **ระบบ Purchase Oder**

 $\triangleright$  รายงานใบสั่งซื้อ สามารถ Design เพิ่มแสดง Column รหัส Job และชื่อ Jobได้

1.เข้าที่ระบบ Purchase Oder> PO Reports >ใบสงั่ ซ้ือ

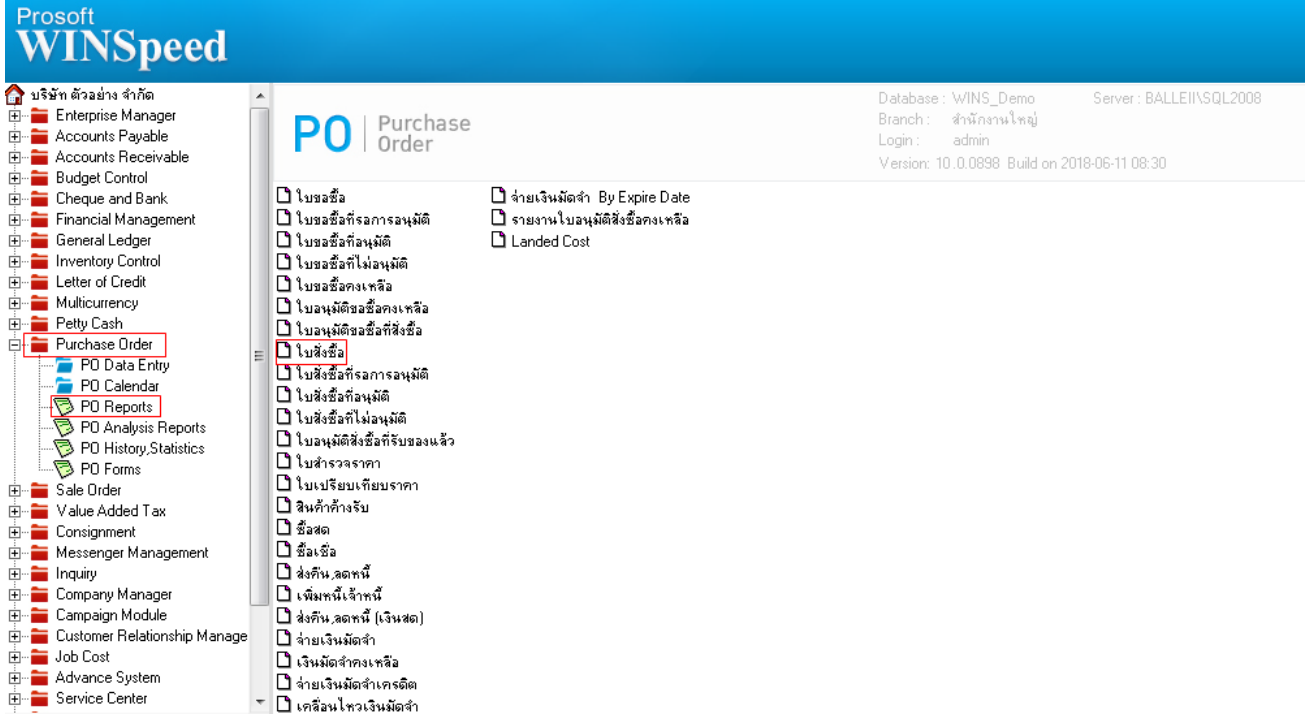

## 2.กำหนด Range Option ในการเรียกดูข้อมูล จากนั้น Click > OK

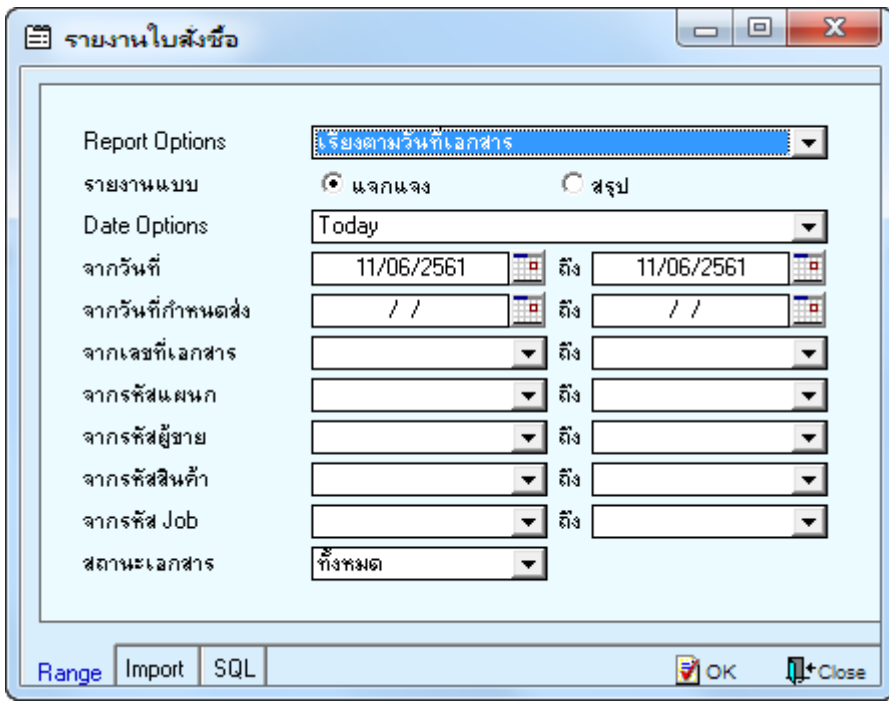

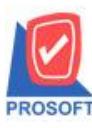

# **บริษัท โปรซอฟท์ คอมเทค จ ากัด**

**2571/1ซอฟท์แวร์รีสอร์ท ถนนรามค าแหงแขวงหัวหมากเขตบางกะปิ กรุงเทพฯ 10240 โทรศัพท์: 0-2739-5900 (อัตโนมัติ) โทรสาร: 0-2739-5910, 0-2739-5940 http://www.prosoft.co.th**

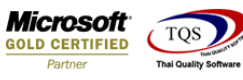

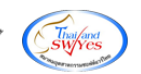

3.เลือกที่ Design เพื่อที่จะเพิ่ม Column รหัส Job และชื่อ Job

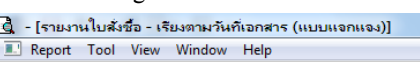

▁▃<sub></sub>▃▁<br>▏▎▌▓▏░▏▏▓▏░▏▓▏▒▏▓▏▓▏▓▏░▏▒▏▒▏▒▏▒▏▒▏▒▏▓▏░▏▒▏▒

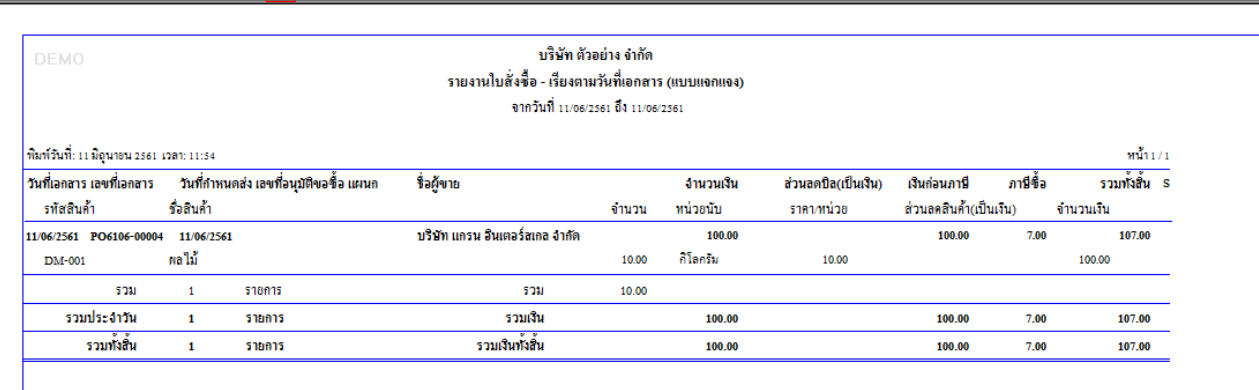

#### 4.Click ขวา เลือก Add… > Column

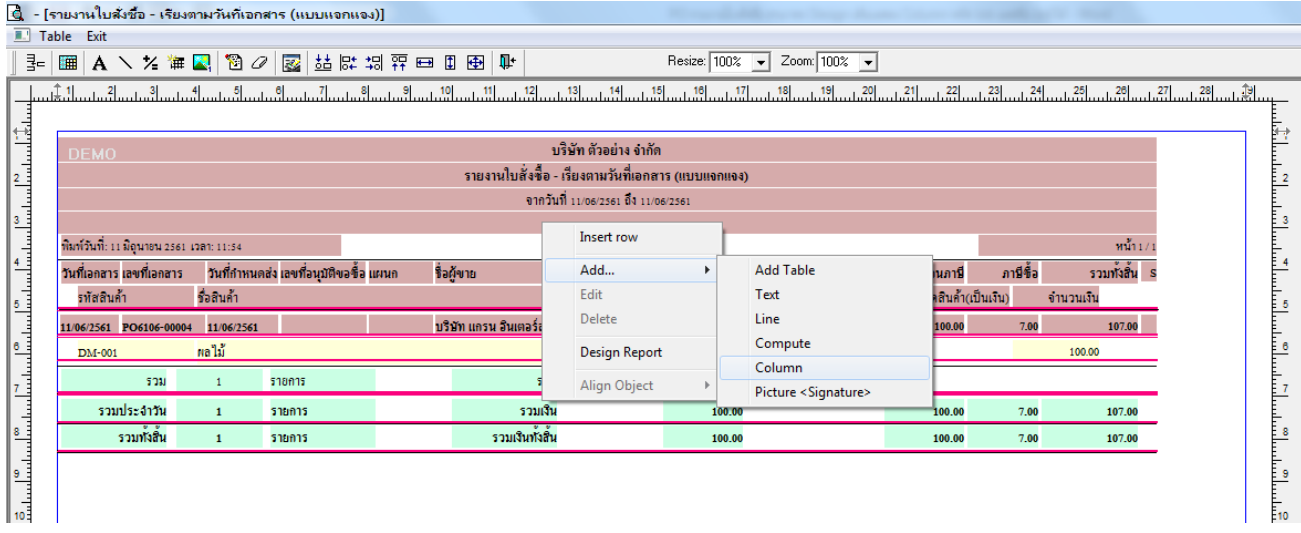

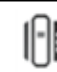

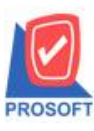

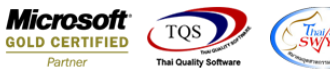

5.เลือก Column เป็น jobcodehd เพื่อที่จะดึง "รหัส Job" จากนั้นทำการกำหนดในส่วนอื่นๆ เช่น รูปแบบขนาดตัวอักษร ตามต้องการ จากน้นั Click > OK

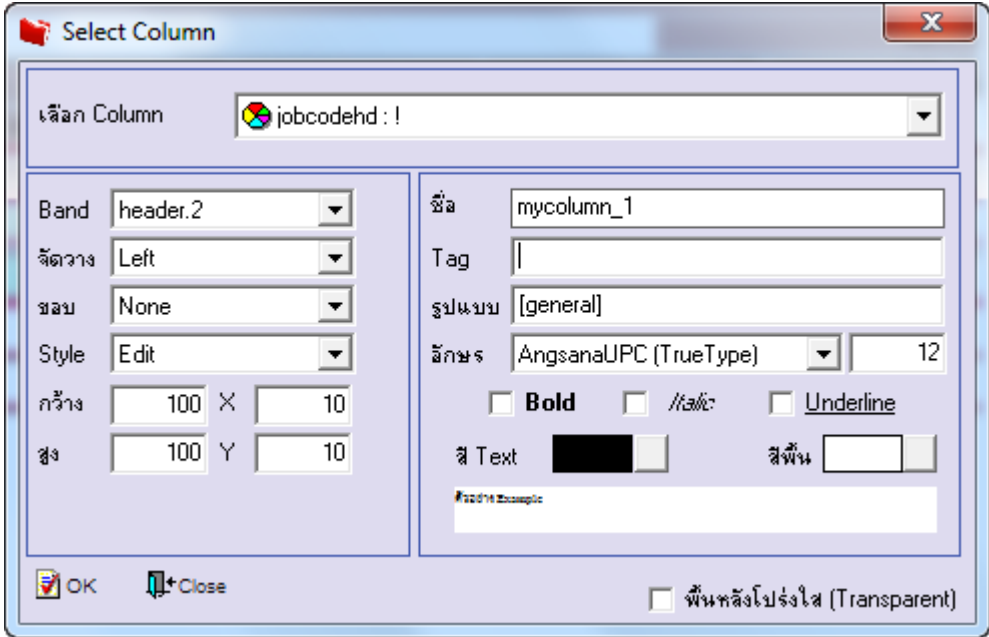

6.เลือก Column เป็น jobnamehd เพื่อที่จะคึง "ชื่อ Job" จากนั้นทำการกำหนดในส่วนอื่นๆ เช่น รูปแบบขนาดตัวอักษร ตามต้องการ จากน้นั Click > OK

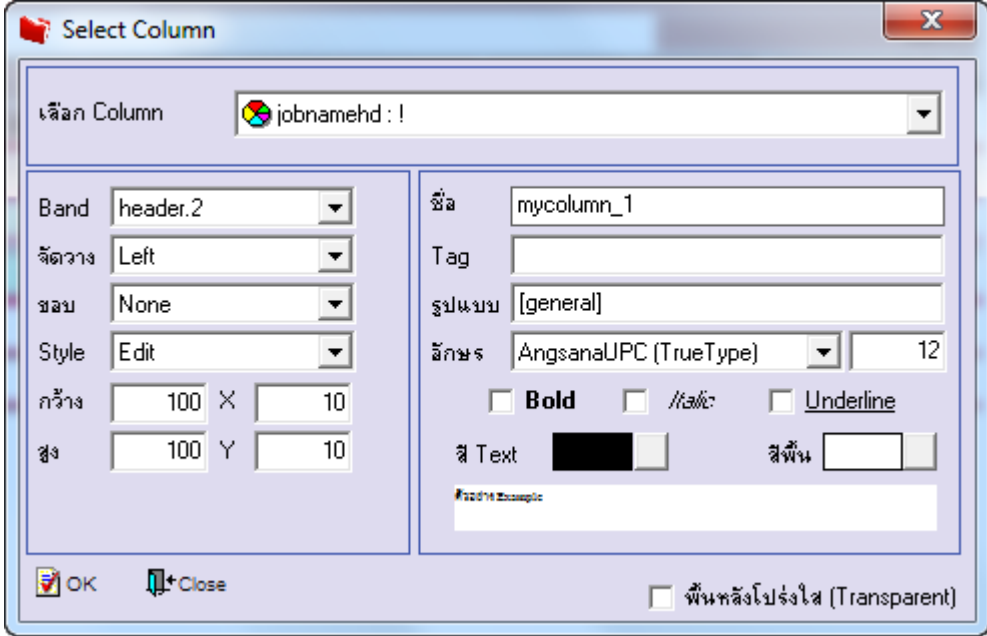

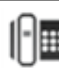

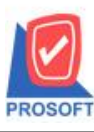

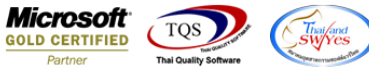

7.เลือก Column เป็น jobnameenghd เพื่อที่จะดึง "ชื่อ Job ภาษาอังกฤษ" จากนั้นทำการกำหนดในส่วนอื่นๆ เช่น รูปแบบขนาด ตวัอกัษร ตามตอ้งการจากน้นั Click > OK

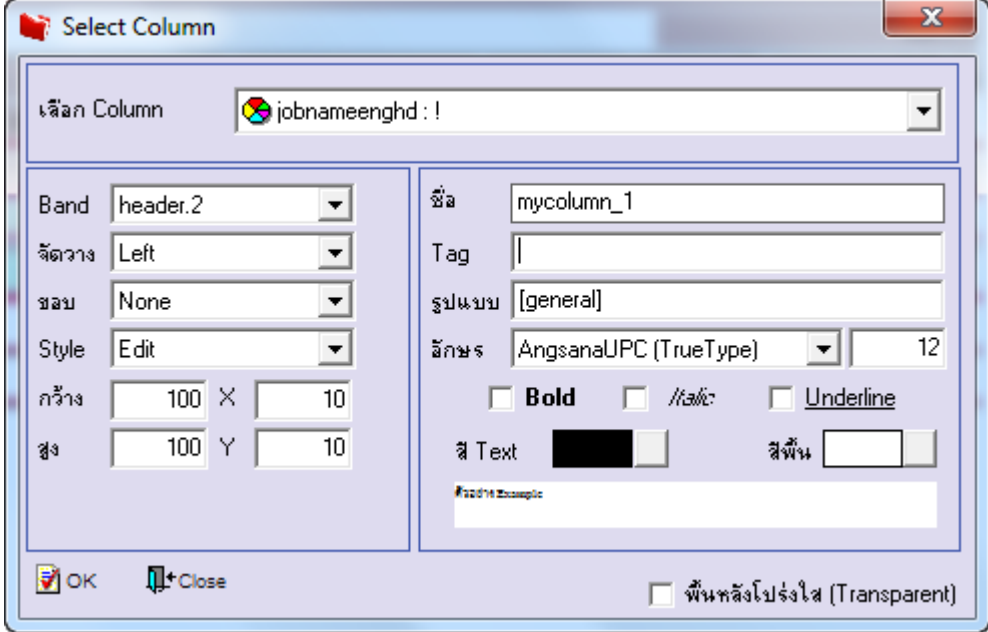

## 8.เมื่อจัดตำแหน่ง เสร็จแล้วให้Click > Exit Design Mode

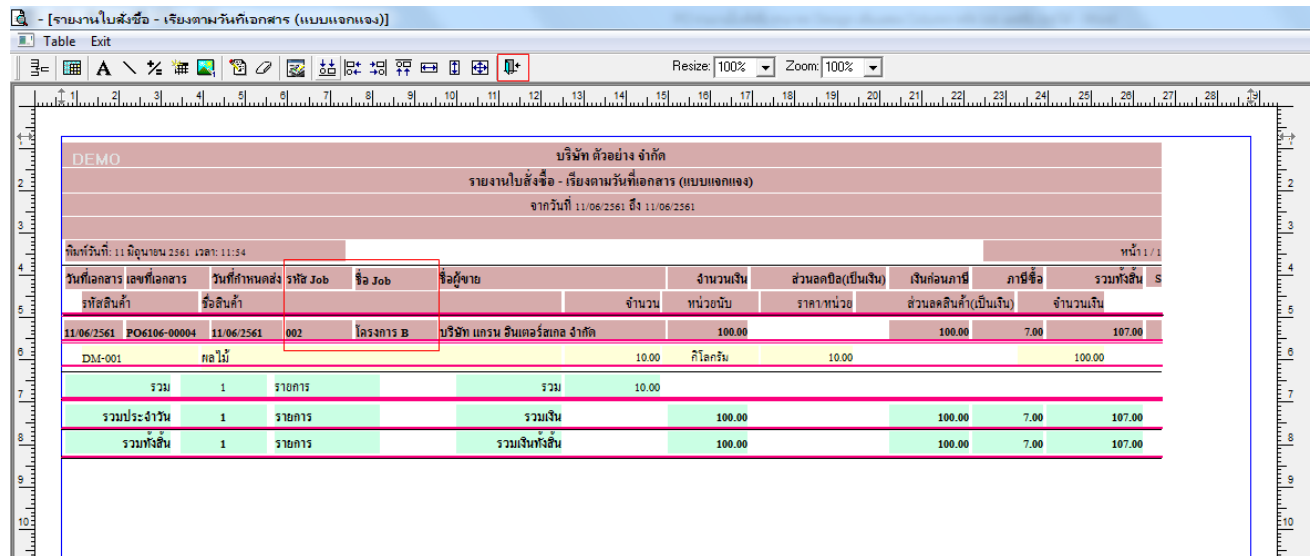

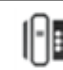

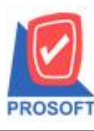

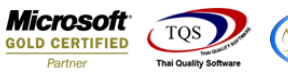

9.วิธี Save Report ให้ไปที่ tab tools เลือก Save Report… >จากนั้นให้เลือก Library ที่จัดเก็บ ในส่วนที่เป็นถามเมื่อให้ดึงรายงาน ต้นฉบับสามารถกำหนดให้โปรแกรมถามตอนเรียกรายงานได้ว่าจะดึงรายงานต้นฉบับหรือรายงานที่ Design และClick > OK เพื่อ บันทึก

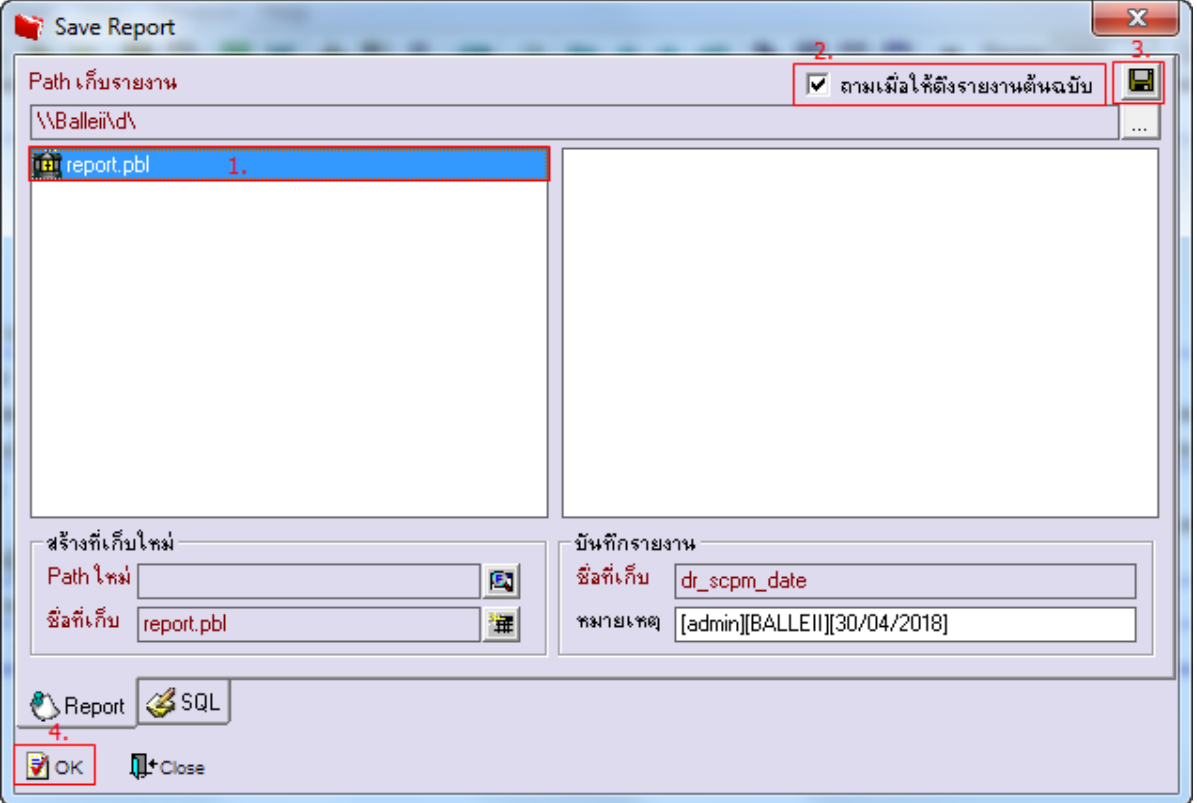

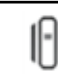